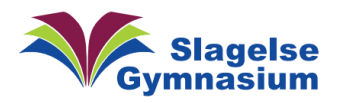

## **Aflevering af terminsprøve – eleverne**

Elever afleverer opgaven således:

- Eleven logger på Lectio med sit almindelige Lectio-login
- På elevens forside vises to link i boksen Aktuelt under "Eksamener"
- Klik på det øverste link (Digital skr. aflevering)

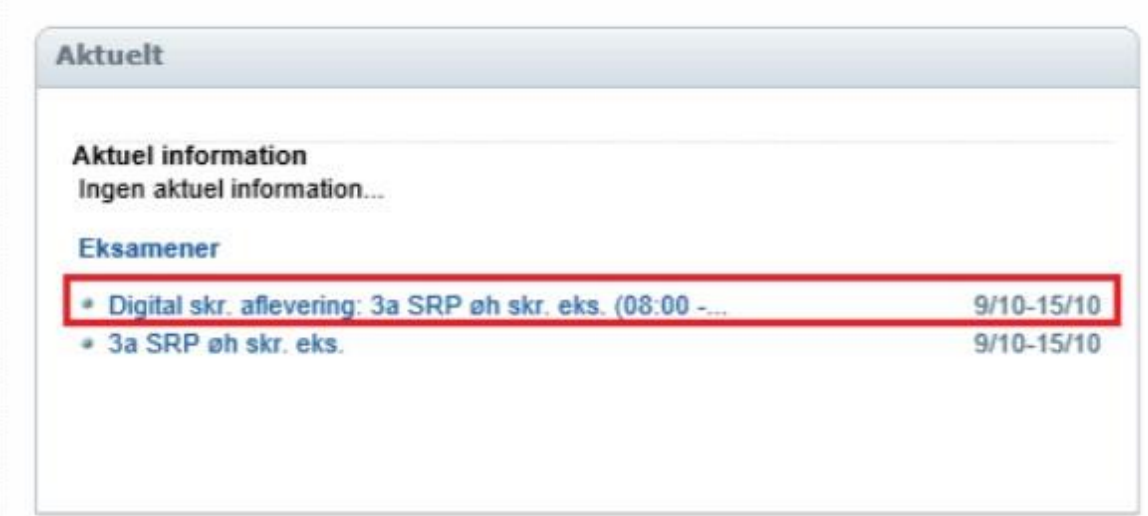

Nu vises elevens afleveringsside:

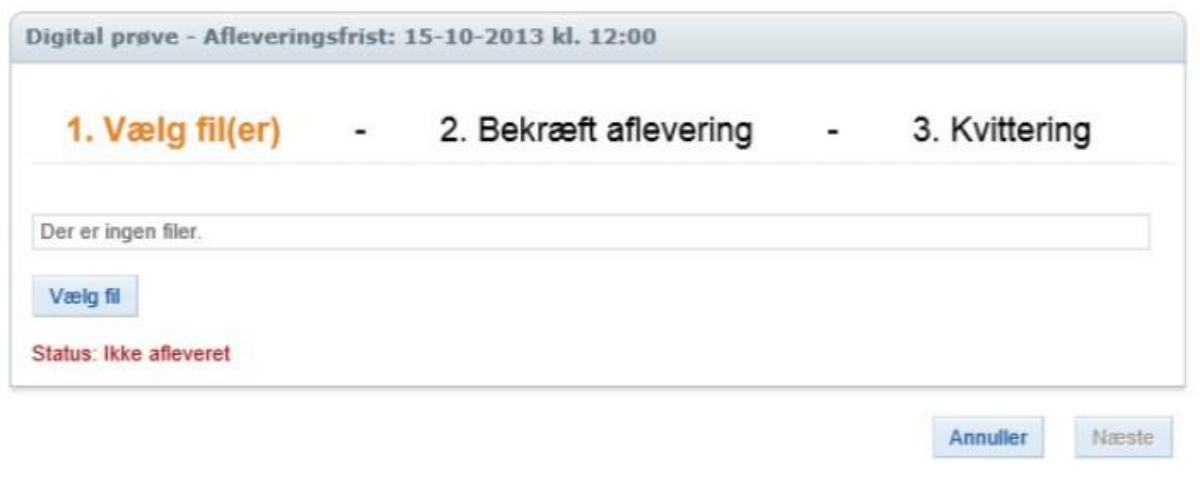

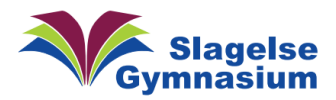

Nu vises boksen Vælg vedhæftning. Her kan vælges en fil fra elevens Lectio dokumenter (i venstre side) eller der kan tilknyttes et dokument, som er gemt på computeren ved klik på Browse:

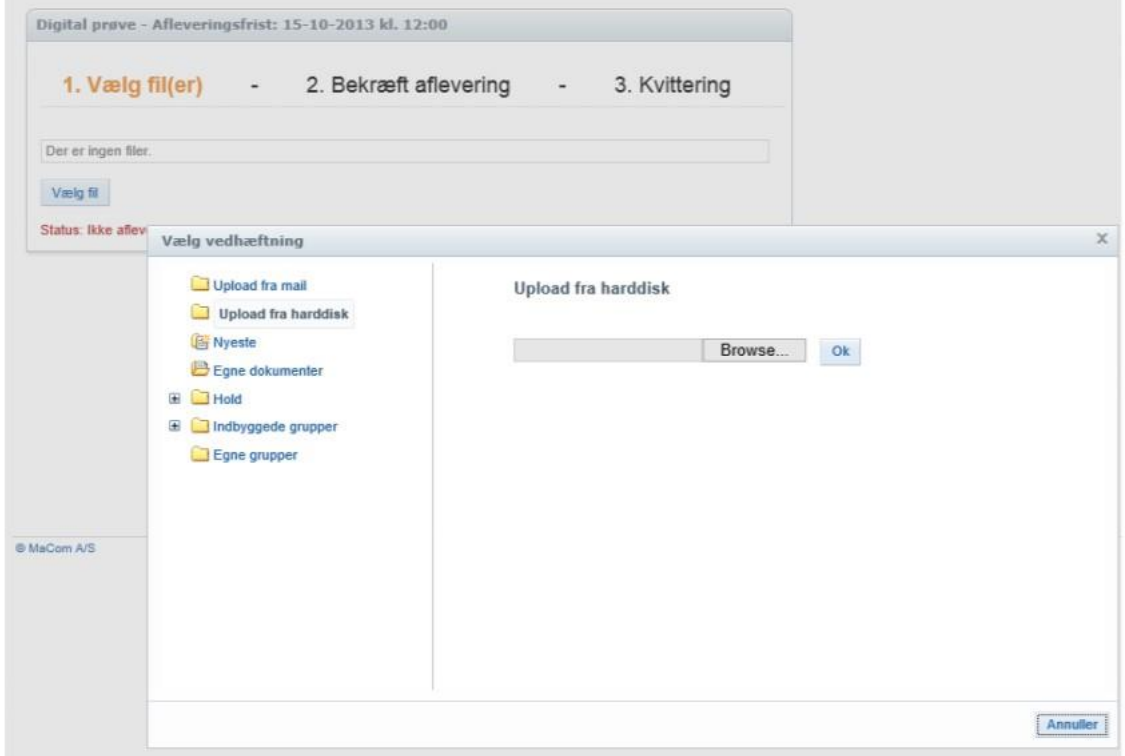

• Når den ønskede fil er valgt, klikkes der på OK:

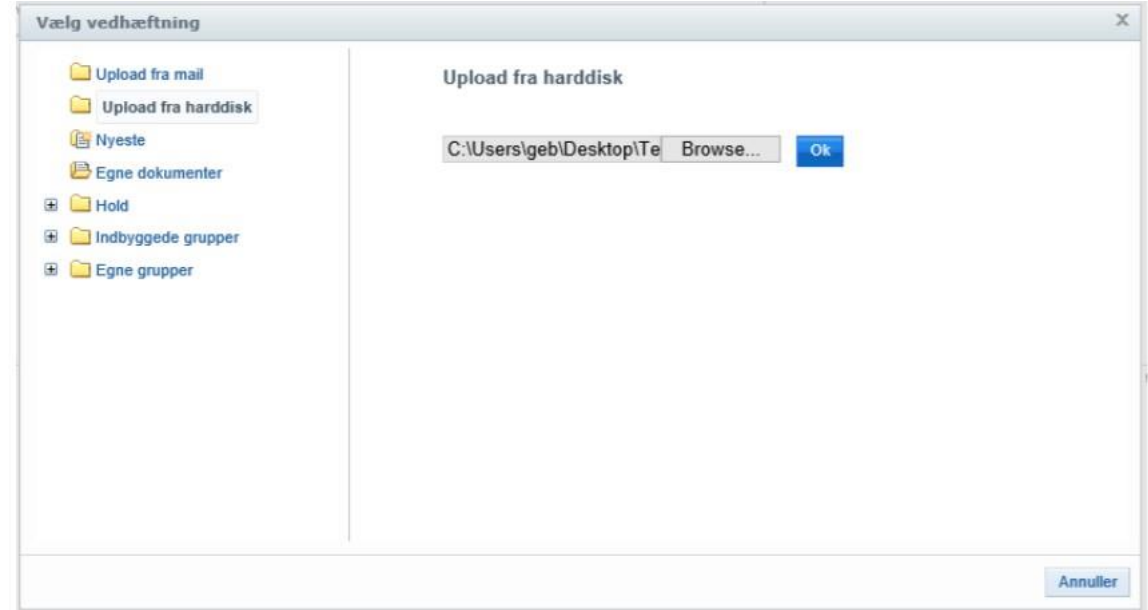

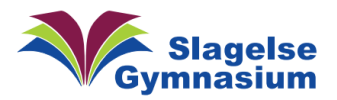

Hvis eleven vælger en fil, der ikke er blevet redigeret i, i de seneste 6 timer, vil eleven få en dialogboks med en advarsel om dette

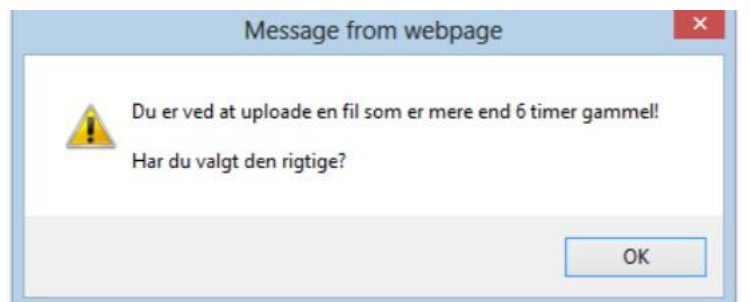

Nu er en fil valgt og uploadet til Lectio:

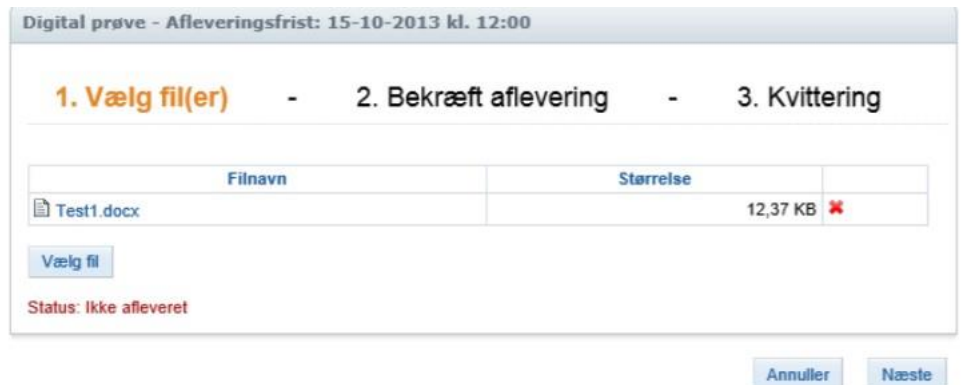

Når eleven har uploadet den eller de ønskede filer og klar til aflevering klikkes på Næste

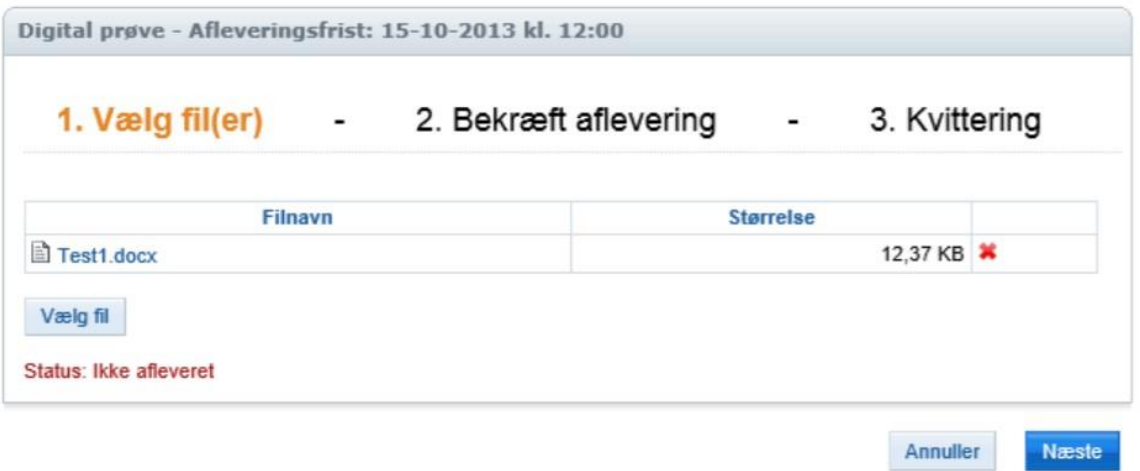

Afleveringen skal nu bekræftes.

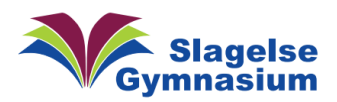

Forrige

Send aflevering

Følgende bekræftes med fluebensmarkering: "Jeg bekræfter hermed, at opgavebesvarelsen er udarbejdet af mig. Jeg har ikke anvendt tidligere bedømt arbejde uden henvisning hertil, og opgavebesvarelsen er udfærdiget uden anvendelse af uretmæssig hjælp og uden brug af hjælpemidler, der ikke har været tilladt under prøven."

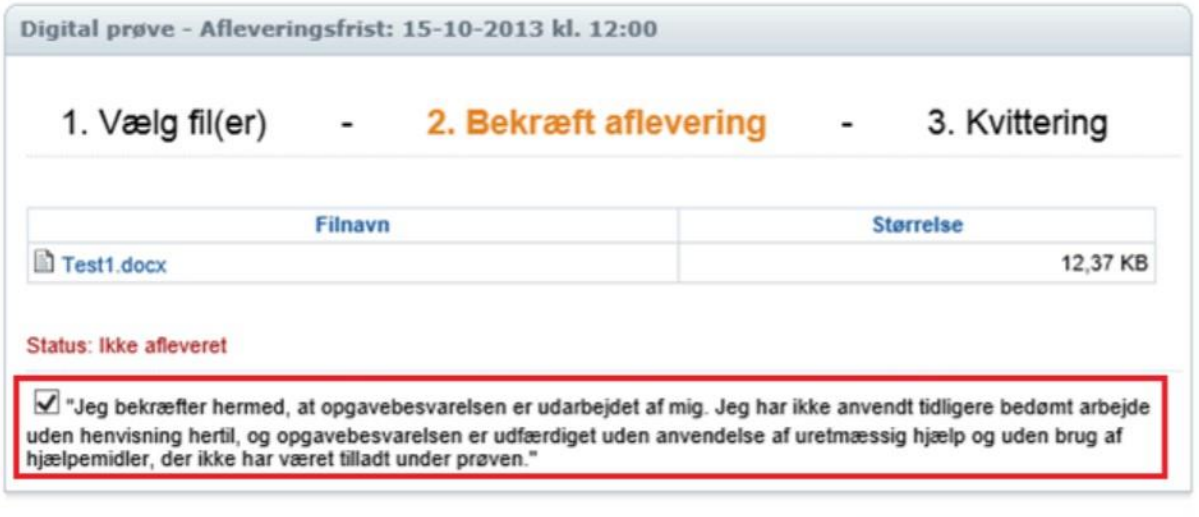

• Klik på knappen Send aflevering, for at aflevere opgaven endeligt:

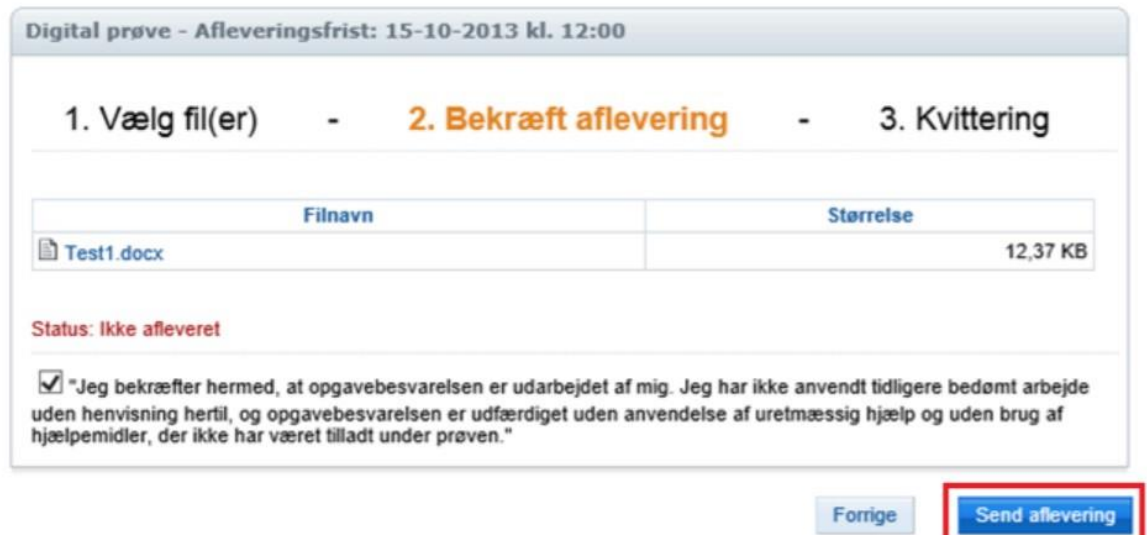